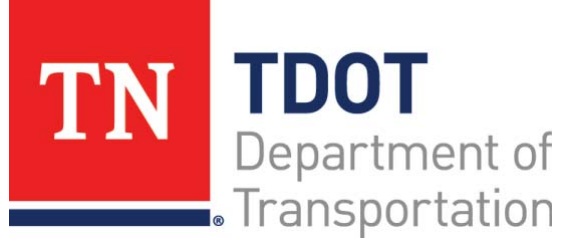

AASHTOWare Project Construction and Materials™ Quick Reference Guide for TDOT Reviewing Samples

### **Background:**

- The Review Samples component enables you to review a list of sample records and related test results. You can then approve or authorize one or more sample records or return tests to the lab, as needed.
- The Review Samples component lists either the sample records for which you are an approved product group sample reviewer or all applicable samples if you are an Exempt Sample Reviewer.
- A sample record is listed only when all the tests associated with the sample record have an appropriate test status, as determined by agency options. A sample record is not listed if all its tests are set to Autofinalize and have Test Result Values of Pass.

### **Viewing Test Results:**

**Navigation:** Materials Worksheets > Review Samples

- 1. From the Materials Worksheets component, select the **Review Samples** link.
- 2. Locate the sample record test, using the **Quick Find** search box, if needed.
- 3. Click the row **Actions** menu and in the **Views** section, select the agency view.
- 4. Click the **Previous** button.
- 5. Click the **Test Number** link.
- 6. Review the test information.
- 7. Click the **Previous** button.

### **Sending a Test Back to the Lab:**

A sample can be returned to the lab for further review. By default, the system changes the test status to *Test Referred Back to Lab* and the sample status to *In Testing*. These changes are saved automatically. The test is sent back to the Review Test Queue.

- 1. Locate the sample test(s) you would like to send back to the lab.
- 2. Click the applicable check boxes.
- 3. Click the **Send Test Back to Lab** button.

## **Reviewing Tests Sent Back to Lab:**

After the sample record test has been sent back to the lab for further review and has been reviewed, it can be brought back to the sample review stage.

- 1. In the Review Samples component, click the Review Tests quick link.
- 2. Search for the test to review.
- 3. Click the test row **Actions** menu and in the **Tasks** section, as needed, select the **Mark Test Review by Level 1** and/or the **Mark Test Review by Level 2** task.
- 4. In the Review Tests component, click the Review Samples quick link.

# **Changing the Status of a Sample Record:**

When all the tests for a sample have either been canceled or approved by reviewer level 2 you can change the status of the sample to *Complete*, *Approved*, or *Void*. Changes can still be made as needed until the sample has been authorized. Authorizing a sample record changes it to read-only, and additional changes cannot be made without creating a revised sample record or unauthorizing the sample record.

- **Note:** You can void a sample record only when the sample record is not authorized, and all tests assigned to the sample record have either been canceled or completed.
- 1. In the Review Samples component, locate the sample record.
- 2. Double-click the **Sample Status** field and select a status.
- 3. Click the **Save** button.

## **Authorizing a Sample Record:**

Authorization prevents further changes to the sample record information unless the sample is unauthorized.

- **Note:** Disposition remarks can be added and modified on an authorized sample.
- 1. Locate the sample record.
- 2. Click the row **Actions** menu and in the **Tasks** section, select the **Authorize** task.

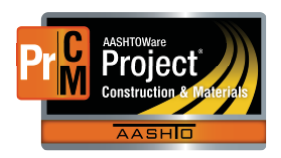

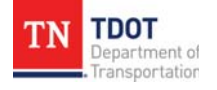

### **Next Steps:**

After reviewing samples, the next step is to Copy, Authorize, and Unauthorize Samples. Refer to TDOT Quick Reference Guides and CBTs for more information.

#### **Key to Actions Menus:**

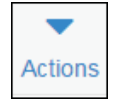

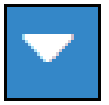

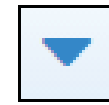

Global **Actions** menu (At the top of the screen)

Component **Actions** menu (On the heading) Row **Actions** menu(On the row)

Prepared by Info Tech, Inc., DBA Infotech. AASHTOWare is a registered trademark and service mark of AASHTO. The AASHTOWare Project logo and the AASHTOWare Project Construction & Materials logo are registered trademarks of AASHTO. AASHTOWare Project, AASHTOWare Project Construction & Materials ("Construction and Materials™"), and AASHTOWare Project Mobile Tester are proprietary software products of AASHTO. Mobile Inspector is a proprietary software product of Info Tech, Inc. © Copyright 2022 by the American Association of State Highway and Transportation Officials, Inc. All rights reserved.

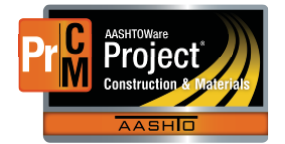